## Редактирование заказа на ТСД в «Курьере 15»

Последние изменения: 2024-03-26

Для максимально удобной работы курьера в мобильном приложении реализована концепция единого заказа. Это значит, что заказ, с которым курьер выехал к клиенту, можно редактировать в неограниченном количестве до тех пор, пока он не станет соответствовать всем пожеланиям клиента.

**Что можно делать с заказом:**

- добавлять новые товарные позиции;
- изменять количество товара в товарных позициях;
- производить последующую повторную продажу заказа.

Запретить/ разрешить любое из перечисленных действий можно с помощью настройки [«Корректировка](https://www.cleverence.ru/support/29800/) заказов» на ТСД.

Редактирование заказа может производиться как до получения оплаты от клиента и выдачи ему кассового чека, так и после продажи данного заказа. При этом курьеру нет необходимости создавать новый заказ в случае возврата или дополнительной продажи товара клиенту. Все корректировки производится в рамках одного общего окна редактирования, в котором добавляются продаваемые и удаляются возвращенные (или изначально не купленные клиентом) позиции.

По итогам редактирования мобильное приложение автоматически выбивает кассовый чек возврата на сделанную ранее продажу и новый кассовый чек полностью на новую продажу. Поясним на это на примере.

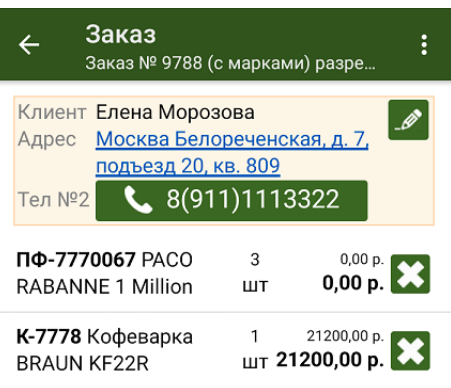

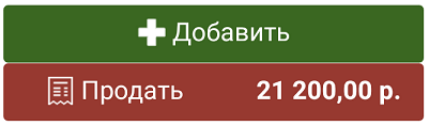

Курьер получил заказ №9788 на свое мобильное приложение.

Заказ №9788 состоит из двух товарных позиций (см. рисунок).

Курьер принял на свой баланс необходимый товар: «PACO RABANNE 1 Million» — 3 шт, «Кофеварка BRAUN KF22R» —1 шт и дополнительно для возможной продажи «Шанель №5» — 10 шт, «STEP Пазл 1000 Гранд канал Венеция» — 10 шт.

После этого, курьер доставил товар клиенту по указанному в заказе №9788 адресу.

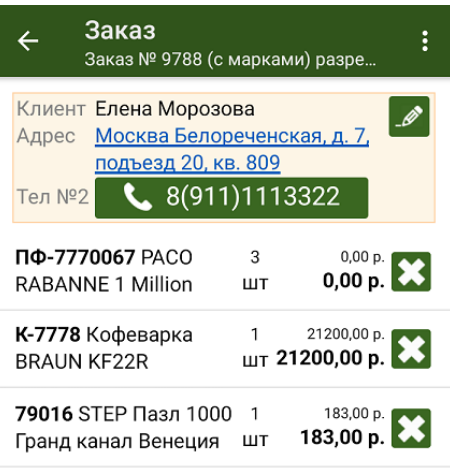

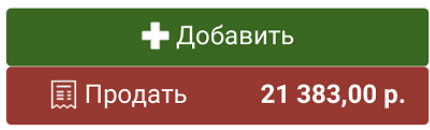

Клиент ознакомился с имеющимся у курьера товаром и захотел купить дополнительно «STEP Пазл 1000 Гранд канал Венеция» — 1 шт.

Курьер добавил в заказ №9788 новую товарную позицию: «STEP Пазл 1000 Гранд канал Венеция» — 1 шт.

Теперь №9788 состоит из 3 товарных позиций (см. рисунок).

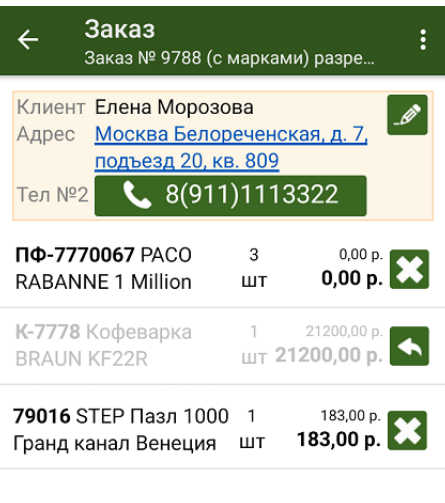

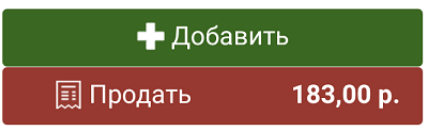

Далее курьер принял деньги от клиента и выбил кассовый чек.

Но клиент, внимательно изучив товар, усомнился в его качестве: ему не понравилась «Кофеварка BRAUN KF22R».

Клиент потребовал вернуть ему деньги за уже купленный товар «Кофеварка BRAUN KF22R» — 1шт.

Курьер невозмутимо удалил из заказа №9788 данную товарную позицию, указав причину возврата товара. Позиция осталась в списке заказа, но теперь она неактивна и не учитывается в общей стоимости заказа.

Теперь заказ №9788 содержит две активных товарных позиции (см. рисунок).

Далее курьер выбил кассовый чек на возврат денежных средств за весь [проданный](https://www.cleverence.ru/support/29815/) ранее товар , и выбил новый кассовый чек по текущему состоянию заказа №9788.

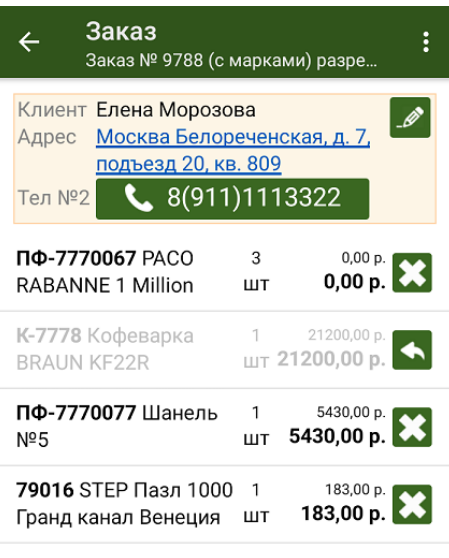

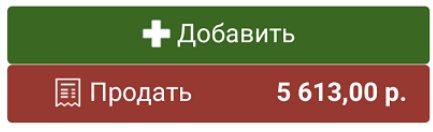

После этого клиент захотел дополнительно приобрести имеющийся у курьера в наличии товар «Шанель №5» — 1 шт. Это маркированный товар, поэтому курьер должен отсканировать его код маркировки перед продажей.

Курьер добавил в заказ №9788 новую товарную позицию и он принял вид (см. рисунок).

Далее курьер выбил кассовый чек на возврат денежных средств за весь проданный ранее товар, и выбил новый кассовый чек по текущему состоянию заказа №9788.

Таким образом, курьеру нет необходимости создавать новые заказы для дополнительной продажи или возврата товара. Вся работа у клиента ведется с ЕДИНЫМ заказом.

Просмотреть изначальный состав заказа можно с помощью кнопки «Посмотреть исходный заказ», которая находится в выпадающем меню в правом вернем углу экрана.

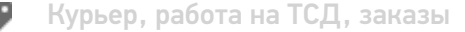

## Не нашли что искали?

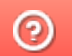

Задать вопрос в техническую поддержку